# Konfigurieren von schnellem Roaming auf dem WAP125 J

#### Ziel

Mit Fast Roaming kann ein Client-Gerät eine kontinuierliche Wireless-Verbindung aufrechterhalten, wenn das Gerät von einem Access Point zu einem anderen wechselt, indem sichergestellt wird, dass das Client-Gerät nicht jedes Mal, wenn das Client-Gerät von einem Access Point an einen anderen übergeben wird, erneut beim RADIUS-Server (Remote Access Dial-In Service) authentifiziert werden muss. Dies ist insbesondere für tragbare Client-Geräte nützlich, die während der Übertragung eine nahtlose Verbindung benötigen.

Dieser Artikel soll Sie bei der Konfiguration von schnellem Roaming auf dem WAP125 unterstützen.

Hinweis: Bevor Sie Fast Roaming auf einem Virtual Access Point (VAP) konfigurieren, überprüfen Sie, ob der VAP wie folgt konfiguriert ist:

- Wi-Fi Protected Access 2 (WPA2)-Sicherheit
- Vorauthentifizierung deaktiviert
- Management Frame Protection (MFP) deaktiviert

## Anwendbare Geräte

• WAP125

#### Softwareversion

 $-1,0/0,3$ 

#### Schnelles Roaming konfigurieren

Schritt 1: Melden Sie sich beim webbasierten Dienstprogramm des WAP125 an, und wählen Sie Fast Roaming aus.

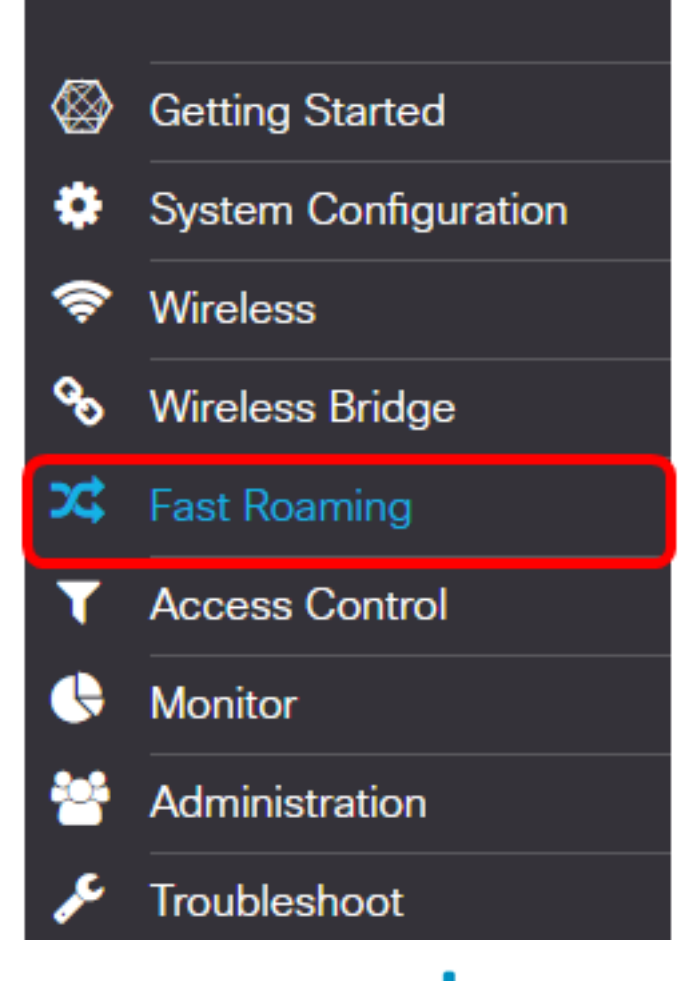

Schritt 2: Klicken Sie auf die Schaltfläche, um der Roaming-Tabelle eine neue Zeile hinzuzufügen.

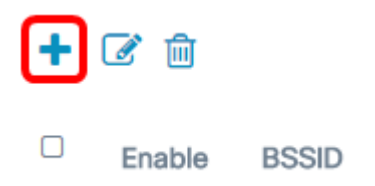

Schritt 3: Stellen Sie sicher, dass das Kontrollkästchen Aktivieren aktiviert ist, um sicherzustellen, dass das Roaming auf dem ausgewählten Funkband aktiviert ist. Diese Option ist standardmäßig aktiviert.

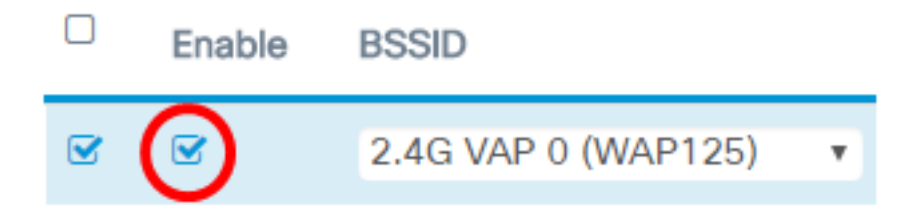

Schritt 4: Wählen Sie einen Basic Service Set Identifier (BSSID) aus, auf den schnelles Roaming angewendet wird.

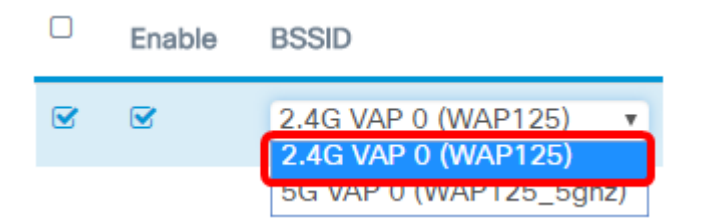

Hinweis: In diesem Beispiel gibt es drei BSSIDs, aber nur eine BSSID wird mit schnellem Roaming konfiguriert und 2.4G VAP 0 (WAP125) ausgewählt.

Schritt 5: Geben Sie den Mobility Domain Identifier (MDID) im Feld Mobility Domain ein. Die MDID wird verwendet, um eine Gruppe von Access Points (APs) in einem erweiterten Service Set (ESS) anzugeben. Schnelles Roaming ist nur zwischen APs zulässig, die über dieselbe MDID innerhalb derselben ESS verfügen. Fast Roaming ist nicht zwischen APs mit unterschiedlichen MDIDs oder in unterschiedlichen ESSs zulässig.

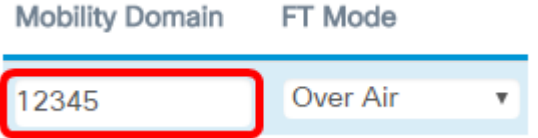

Hinweis: In diesem Beispiel ist die Mobilitätsdomäne 12345.

Schritt 6: Wählen Sie in der Dropdown-Liste FT Mode (FT-Modus) einen Fast Transaction (FT)-Modus aus. Das FT-Protokoll ermöglicht einem Mobilgerät die vollständige Authentifizierung nur mit dem ersten Access Point in der Domäne und die Verwendung eines kürzeren Zuordnungsverfahrens mit den nächsten APs in derselben Domäne. Die FT-Modusoptionen sind:

- Over Air (Über Air): Diese Option ist die Standardeinstellung. Das Mobilgerät kann über eine direkte 802.11-Verbindung mit dem neuen Access Point kommunizieren.
- Over DS (Über DS): Diese Option ermöglicht dem Mobilgerät die Kommunikation mit dem neuen Access Point über den alten Access Point.

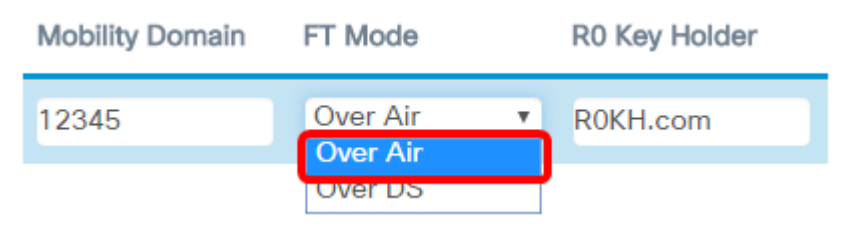

Hinweis: In diesem Beispiel wird Over Air (Mehr Luft) ausgewählt.

Schritt 7: Geben Sie den R0-Schlüsselhalter im Feld R0 Key Holder ein. Diese gibt die Network Attached Storage (NAS)-ID an, die in der RADIUS-Zugriffsanforderungsmeldung gesendet werden soll. Die NAS-ID wird als R0-Schlüssel-ID verwendet. Der Standardwert ist "R0KH.com".

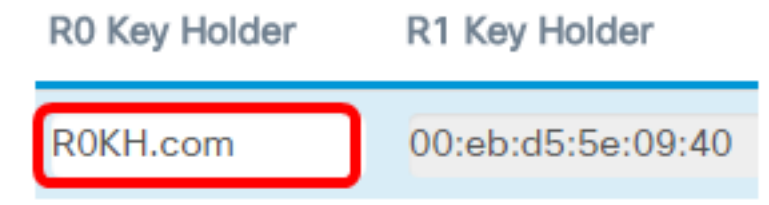

Hinweis: In diesem Beispiel wird der R0-Schlüsselhalter mit dem Standardwert belassen.

Außerdem erkennt es automatisch die MAC-Adresse des R1 Key Holder.

Schritt 8: Wählen Sie aus dem Dropdown-Menü eine Remote Key Holder List (Liste der Remote-Schlüssel) aus. Die Optionen hängen von den konfigurierten Remote-Schlüssellisten ab. In diesem Beispiel gibt es keine.

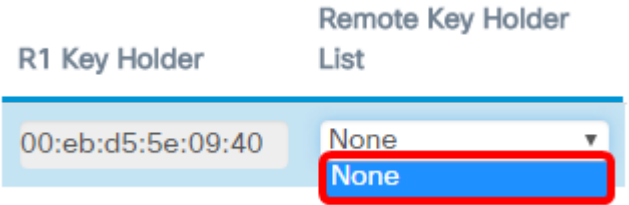

#### Schritt 9: Klicken Sie auf Speichern.

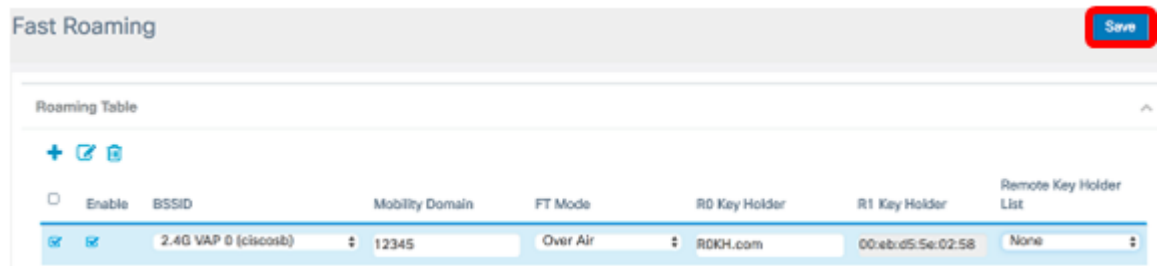

Sie sollten jetzt das schnelle Roaming für Ihren WAP125 Access Point erfolgreich konfiguriert haben.

### Sehen Sie sich ein Video zu diesem Artikel an..

Klicken Sie hier, um weitere Tech Talks von Cisco anzuzeigen.